#### How to Access Intelli Vriter Self Registration

First, go to intelliwriter.com and click "Login"

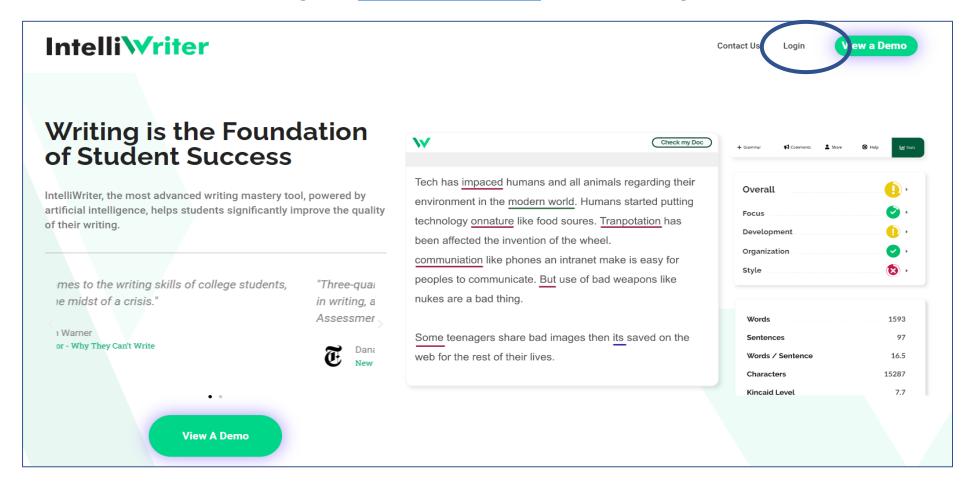

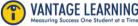

## How to Access **IntelliVriter** <sup>™</sup> Self Registration

Select
"Register
IntelliWriter"

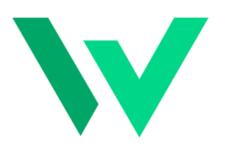

|            | Sign in to your account |  |
|------------|-------------------------|--|
|            | Email                   |  |
|            | Password                |  |
| Forgot Pas | sword?                  |  |
|            | Sign In                 |  |
| ew user    | Register IntelliWriter  |  |

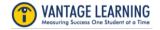

# How to Access Intelli Vriter <sup>™</sup> Self Registration

Fill in the information in the Register page and click "Register IntelliWriter"

| Register               |
|------------------------|
| First name             |
| Test                   |
| Last name              |
| Student                |
| Email                  |
| Test.student@email.com |
| Password               |
| *****                  |
| Confirm password       |
| ****                   |
| « Back to Login        |
| Register IntelliWriter |
|                        |

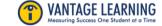

### How to Access Intelli Vriter ™ Self Registration

You will receive an email with an activation URL. Please note that the URL is time-sensitive. If the URL expires, return to <a href="https://app.intelliwriter.com">https://app.intelliwriter.com</a> and click on sign in. This will generate a new activation email.

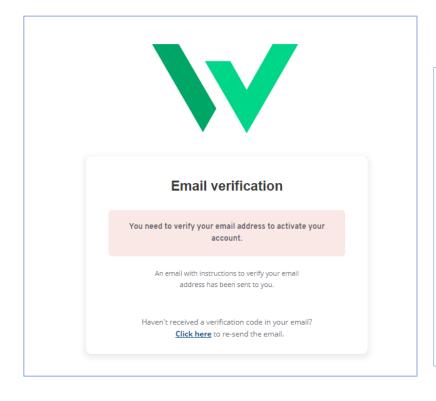

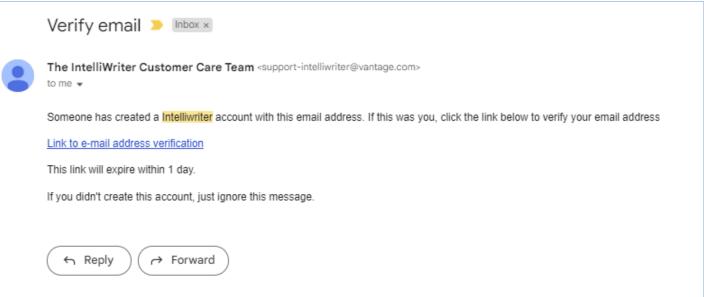

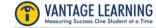

## How to Access **IntelliVriter** ™ Self Registration

Return to <a href="https://app.intelliwriter.com">https://app.intelliwriter.com</a> and sign in. You will be asked to copy/paste the registration access code provided to you by your faculty/tutor.

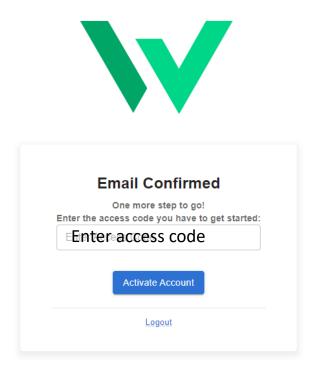

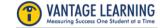